L-809e\_3

# PHYTEC Quick

## **China**

PHYTEC Information Technology Co. Ltd. Nanshan District, Shenzhen 518026 PRCt +86 755 6180 2110 **www.phytec.cn**

# **phyBOARD ®** -**Mira i.MX6**

**Get your phyBOARD®-Mira powered up and connected in just a few simple steps.**

# **1) Preparing the Hardware**

- **1.** Check the kit content (see overview on the right hand side).
- **2.** Have your connection cables at hand: You need an RS-232 cable (one-to-one) and a standard Ethernet cable. Phytec offers an accessory kit which includes these cables.
- **3.** Power up the phyBOARD-Mira. **For the 24 V-kit version (A):** Connect the 2-pin PHOENIX connector (included) to a 12 V-24 V ( ±10 %) DC power supply. **For the 5 V-kit version (B):** Connect the 2-pin PHOENIX connector (included) to a 5 V (±5 %) DC power supply. In both cases please note the polarity of the connectors (see picture A/B)!
- If you have bought the optional power supply with your kit, it comes already with the 2-pin connector wired. **4.** Turn your power supply on and plug the 2-pin PHOENIX connector into the green jack of your kit.
- The Power LED **D2** will light up.

Please note: only the 24 V-kit version comes with the power adapter board.

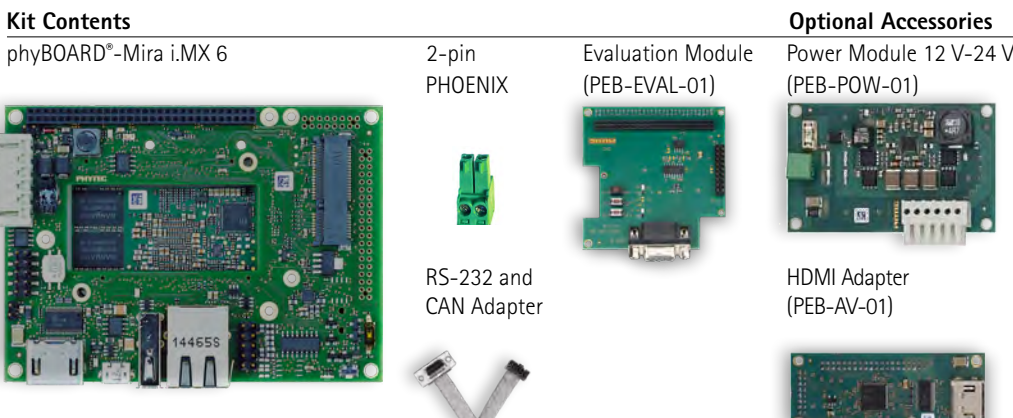

# RS-232 and HDMI Adapter<br>CAN Adapter (PFR-AV-01) CAN Adapter

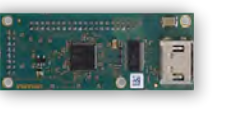

(PEB-EVAL-01) (PEB-POW-01)

## **Additional Equipment required**

Power Adapter 5 V or 24 V RS-232 Cable Ethernet Cable Live System available from **www.phytec.de**

or on an optionally purchasable USB Flash Drive

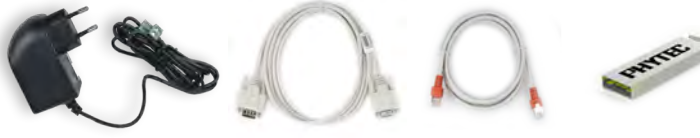

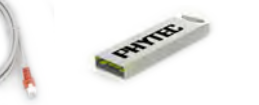

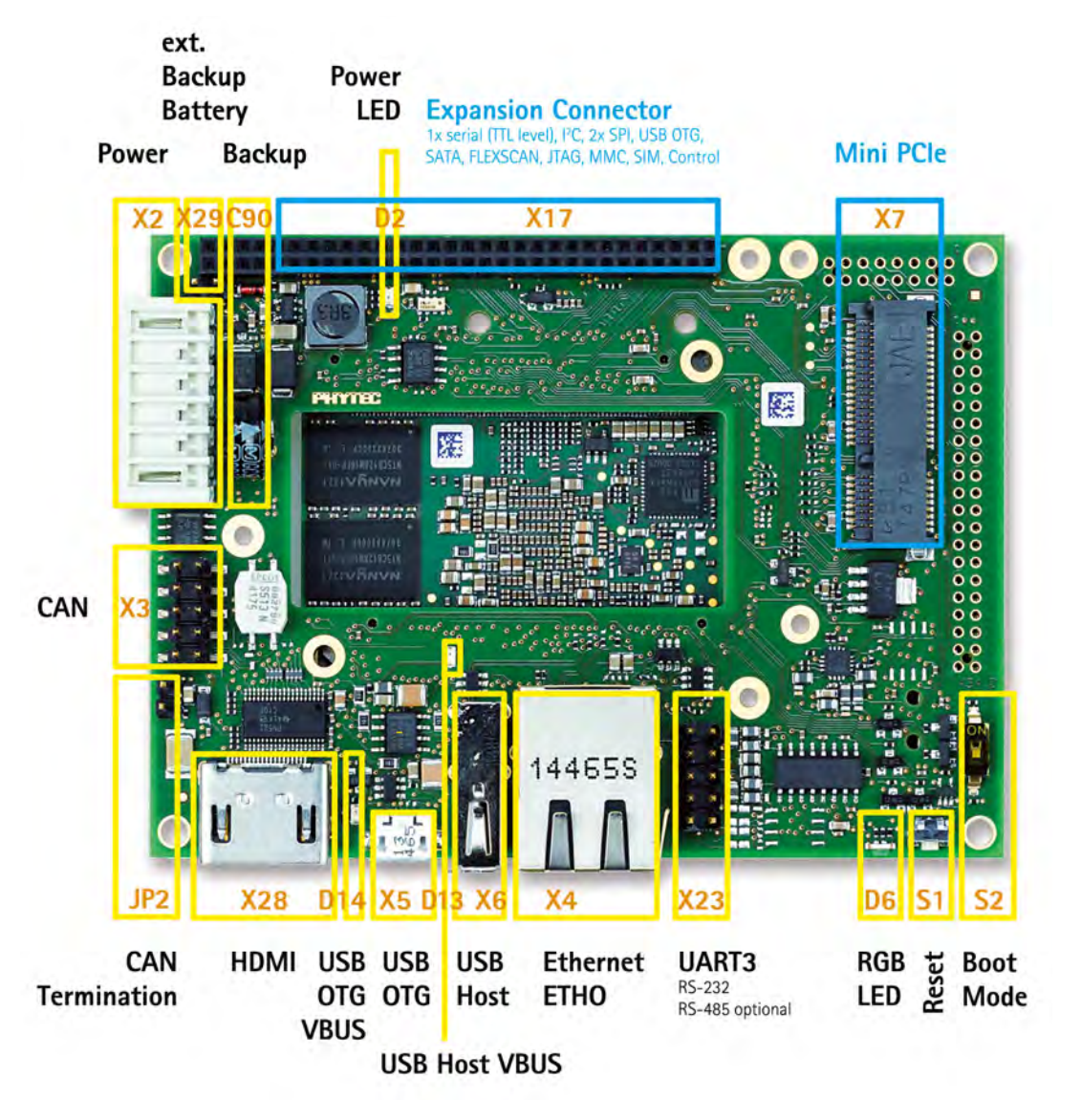

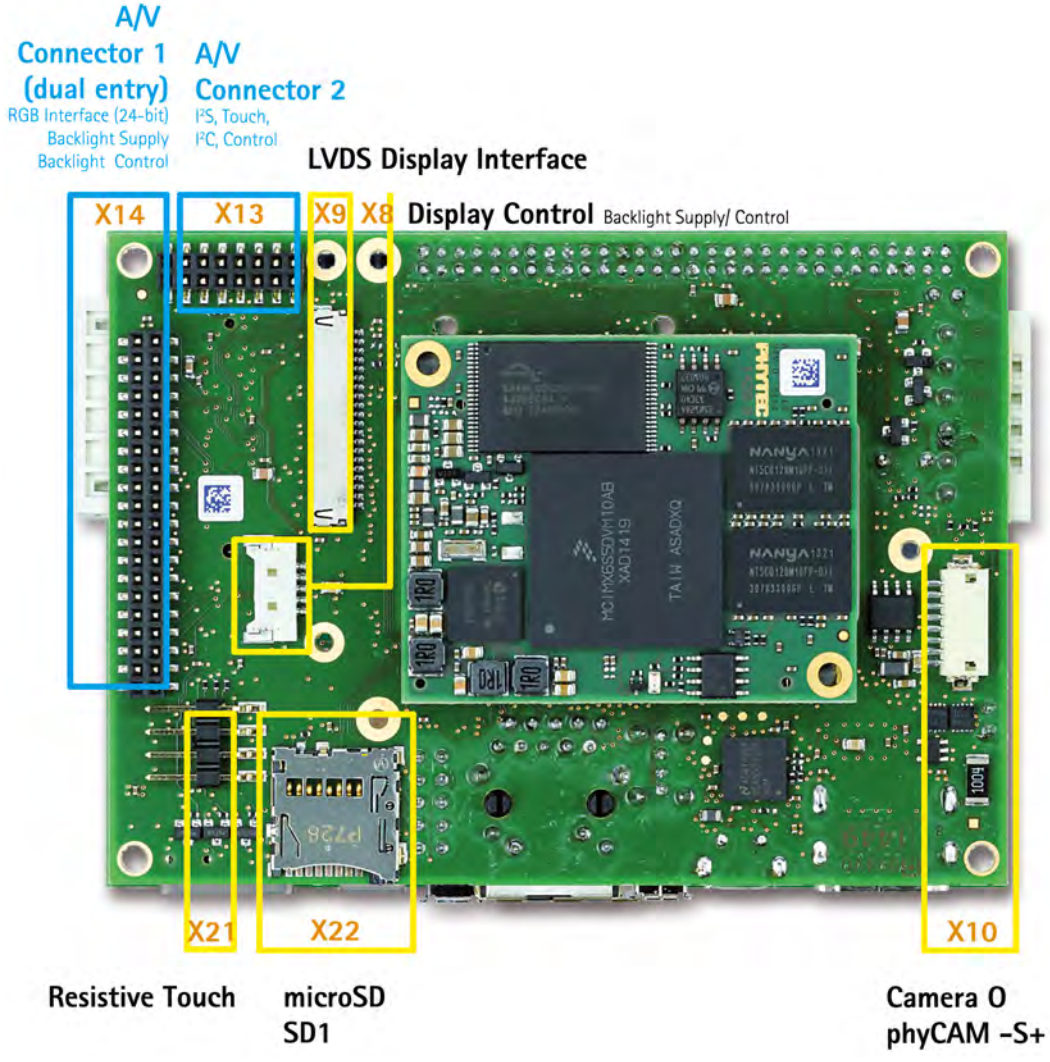

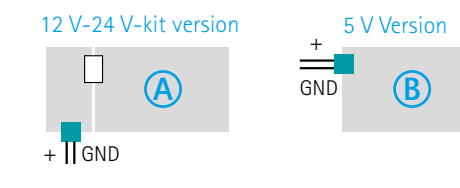

# **2) Preparing and Starting the Live System**

To follow this QuickStart and the descriptions in the Application Guide you need our phyBOARD-Mira Live System. The Live System includes all software installations (e.g. BSP, Eclipse, Qt Creator) necessary for a successful start-up of the phyBOARD-Mira. You can either use a bootable USB flash drive with the preinstalled Live System, or you can download a VM hard disk image from our web side.

# **Using the Live System with a bootable USB flash drive**

If you have purchased our bootable USB flash drive you are already in possession of our Live System.

- **1.** Plug in the USB flash drive and ensure that your PC system's boot priorities are set to boot from the USB flash drive first.
- **2.**Restart your PC system to boot the Live System.
- **3.**The UNetbootin boot menu, shown on the right hand side, appears **(A)**.
- **4.** Press **Enter** to confirm the already marked selection Default, or wait 10 seconds to start the Live System. The modified Ubuntu desktop appear **(B)**.
- **5.**Continue with **3) Getting connected**.

# **Or using the prepared VM hard disk image**

You can also use our prepared VM hard disk image (.vmdk) which includes our Live System as an alternative to using an USB flash drive. This compressed image has a size of approx. 19 GB and can be freely downloaded from our web side to mount it into a virtual machine.

- **1.** Download the compressed VM hard disk image (VPB-01501-xxx-v1.tar.xz) in the download area category software under www.phytec.eu/phyboard-mira/#download.
- **2.** Unpack the compressed file to get the included .vmdk file, which is supported by most virtualization software (VMware Player and VirtualBox are tested).
- **3.** Follow the instructions of your virtualization software to create a new virtual machine. However, pay regard to the following settings required to obtain an appropriate virtual machine: · choose Linux - Ubuntu 64-bit version as operating system
	- · use the unpacked file VPB-01501-xxx.vmdk as hard disk
	- · an Ethernet adapter, as well as a serial interface must be available to connect to the phyBOARD-Mira
- **4.** Start the virtual machine with our hard disk image. You will see the modified Ubuntu desktop **(B)**.

*Now you are ready to connect your PC with the phyBOARD-Mira.*

# **Serial connection**

- **1.** Connect one end of the serial cable to the DB-9 connector on the Evaluation Module (PEB-EVAL-01).
- **2.** Connect the other end to the first serial interface of your PC (or to an USB to DB-9 dongle, connected to your host).
- **3.** Click the **Microcom\_ttyS0** icon **(C)** on the Ubuntu desktop (for direct serial interface connection) or click the **Microcom\_ttyUSB0** icon if you are using an USB to DB-9 dongle.
- **4.**Click the reset button **S1** on the phyBOARD-Mira (or power the board off and on).

*A serial console has been started within your Live System. You should see a boot message and the login-prompt on this console* **(D)***. Congratulations!* 

- **5.**Use "root" as the log-in-name on the serial console and press **Enter**.
- **6.** As a good example (and helpful for understanding the next step) enter **ifconfig**. You will get information about the configuration of the Ethernet interface on the phyBOARD-Mira **(E)**.

# **Ethernet connection**

*We recommend disconnecting your host-PC from any other network, because a peer-to-peer connection from your PC to the phyBOARD-Mira will be established.* 

- **1.** Connect your preferred Ethernet interface on your PC with RJ45 connector **X4** (eth0) on the phyBOARD-Mira using a standard Ethernet cable.
- **2.** Configure the IP-settings on your host platform in Ubuntu:
- In the **Unity-panel** (left side of your desktop) click on the **Ubuntu** logo **(F)**.
	- The Ubuntu dashboard will open; enter **System Settings** in the search field (you will see the corresponding icon showing up already during typing of the search string).
	- Open **System Settings (G)** and click on the **Network** icon.
- 
- Select the physical interface to which you have connected the Ethernet cable **(H)**  (if you have more than one network in the list) and click on **Options**.
- Select the **IPv4Settings** tab **(I)** and choose **Manual (K)** in the **Method** drop down box.
- Click **Add (L)** and enter the IP address **192.168.3.10** and **255.255.255.0** as subnet mask.
- Last, click on **Save (M)** to save these connection settings and close the windows.

*You are now ready to test the Ethernet network connection.*

**3.** Click on the **SSH for Target** icon **(N)** on your desktop. A console window will open and you will see an authentication question. Type **yes** and press **Enter**. You are now connected to the target **(O)**. Congratulations!

# **Your possible next steps**

- Read our Application Guide available on the desktop of the Live System.
- Check out the product page on the PHYTEC website (www.phytec.eu/phyboard-mira) for latest documentation, downloads and FAQs, or under (www.phytec.de/phyboard-mira)
- Contact our support team if you have any questions getting the phyBOARD-Mira up and running.

**Enjoy!**

# **3) Getting Connected**

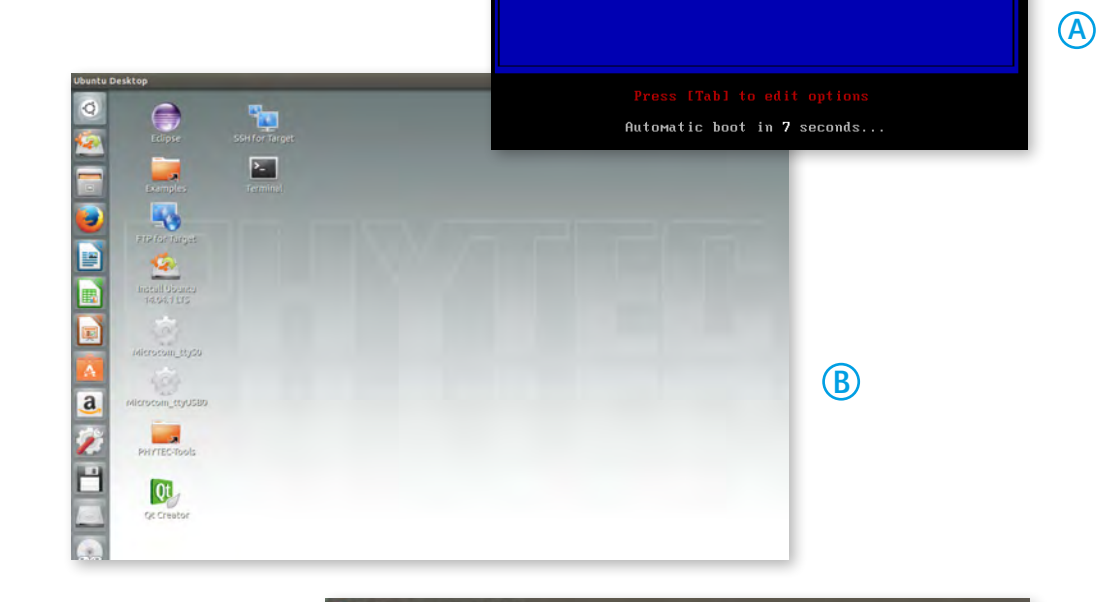

UNetboot in

without installin spanta<br>sc for defects мемогу<br>from first hard disk

**C**

# Cancel

**D**

**F**

**M**

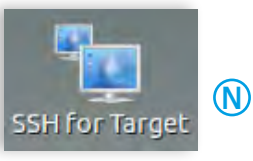

**O**

8 a ssh root@192.168.3.11

The authenticity of host '192.168.3.11 (192.168.3.11)' can't be es tablished.

ECDSA key fingerprint is 96:d7:d2:db:cd:e0:73:49:9c:1c:ee:74:cd:b2 :3d:e1.

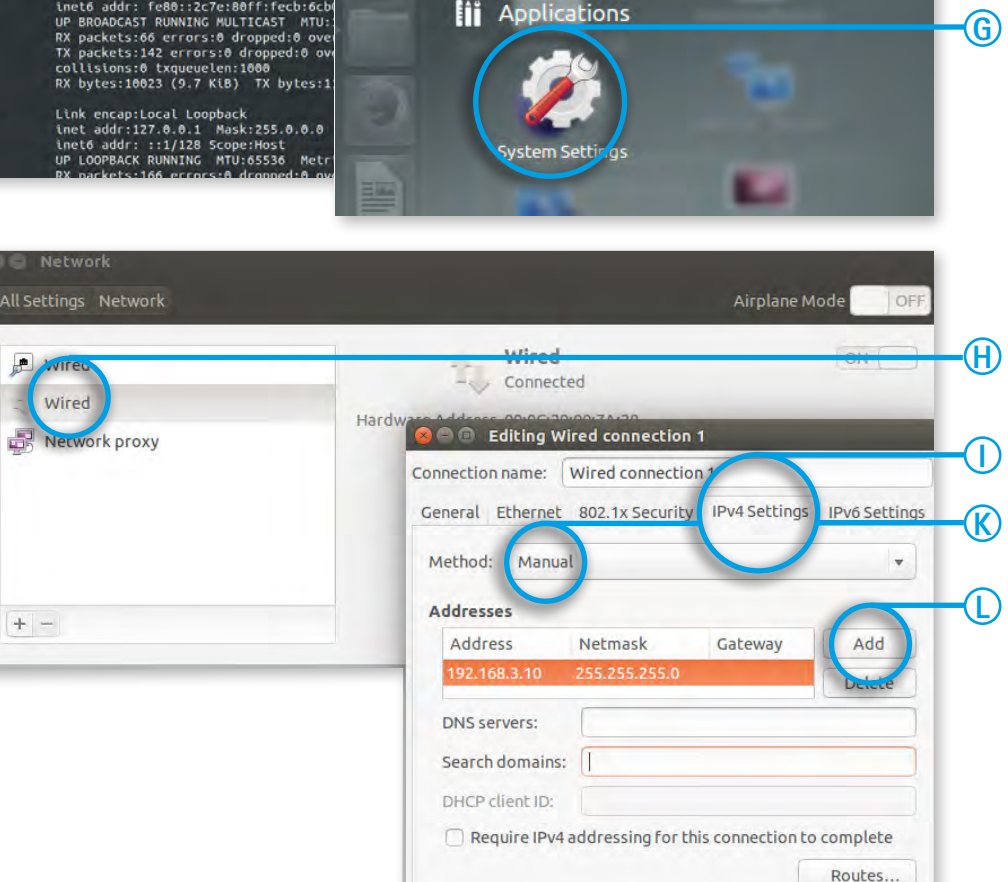

......<br>Are you sure you want to continue connecting (yes/no)? yes<br>Warning: Permanently added '192.168.3.11' (ECDSA) to the list of k nown hosts.

Last login: Fri Feb 13 07:53:51 2015 from 192.168.3.10 root@phyboard-mira-imx6-2:~#

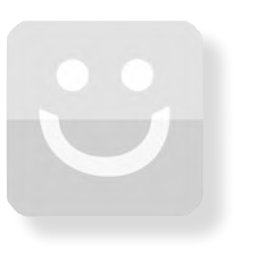

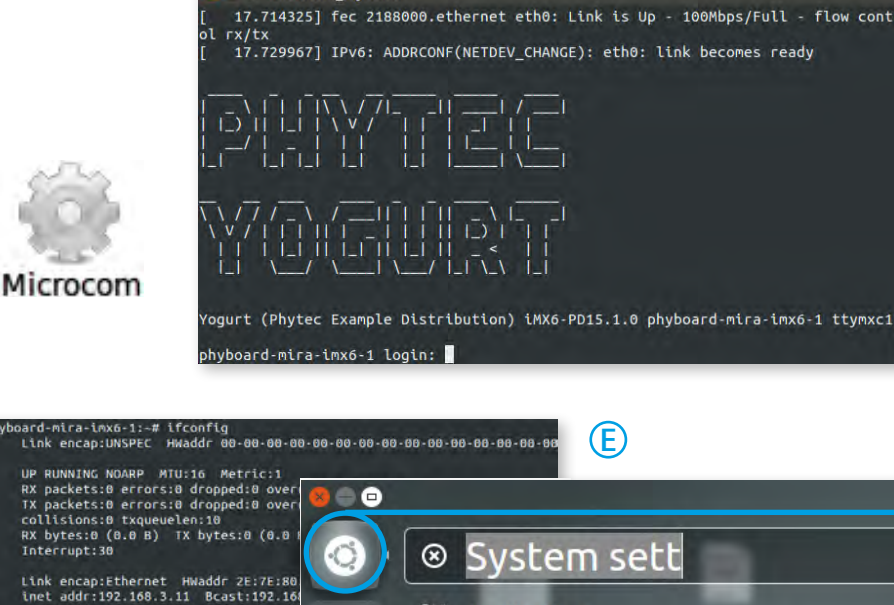